## openCRX GUI - Getting Started

Version 2.12.0

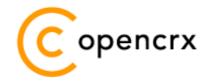

www.opencrx.org

25-Jul-2013 @ 04:02:01 PM

#### **License**

The contents of this file are subject to a BSD license (the "License"); you may not use this file except in compliance with the License. You may obtain a copy of the License at http://www.opencrx.org/license.htm

Copyright 2005 - 2013 © CRIXP Corp. All rights reserved.

## **Table of Contents**

| 1  | About    | this Book                                         | 3  |
|----|----------|---------------------------------------------------|----|
|    | 1.1      | Who this book is for                              |    |
|    | 1.2      | What do you need to understand this book          | 3  |
|    | 1.3      | Tips, Warnings, etc                               |    |
| 2  | Introd   | uction                                            | 4  |
| 3  | Basic I  | Navigation                                        | 5  |
| 4  | Inspec   | ctors – detailed views of a single Object         | 7  |
| 5  | Grids -  | - tabular views of multiple similar objects       | 8  |
| 6  | Grid La  | anding Page / Search Form                         | 9  |
| 7  | Grid D   | rill Down (detailed view from within a grid)      | 10 |
| 8  | Filterir | ng / Sorting                                      | 12 |
|    | 8.1      | Basic Search in Grids                             | 12 |
|    | 8.2      | Operators and Wildcards                           | 12 |
|    | 8.3      | AND Searches                                      |    |
|    | 8.4      | OR Searches                                       |    |
|    | 8.5      | Combining Searches                                | 13 |
| 9  | Custon   | nizing the GUI                                    | 14 |
|    | 9.1      | User Settings                                     | 14 |
|    | 9.2      | Favorites                                         |    |
|    | 9.3      | Workspace Dashboard                               | 17 |
|    | 9.4      | Message of the day                                |    |
|    | 9.5      | GUI Permissions                                   | 22 |
| 10 | PDA /    | MOBILE GUI                                        |    |
|    | 10.1     | How to turn on/off the openCRX MOBILE GUI         | 23 |
|    | 10.2     | Basic Navigation / Features                       |    |
|    | 10.3     | Inspectors (detailed views of a single Object)    |    |
|    | 10.4     | Grids (Tabular views of multiple similar Objects) | 24 |

## **List of Figures**

| Figure 1: Types of openCRX GUIs4 |
|----------------------------------|
|----------------------------------|

# List of Listings

## **1** About this Book

This book describes the most important elements of the openCRX GUI and how to use the GUI.

openCRX is the leading enterprise-class open source CRM service. openCRX is based on openMDX, an open source MDA framework based on the OMG's model driven architecture (MDA) standards. This guarantees total openness, standards compliance, a state-of-the-art component-based architecture, and virtually unlimited scalability.

#### **1.1** Who this book is for

The intended audience are openCRX users.

#### **1.2** What do you need to understand this book

It is helpful to have a basic understanding of how your browser works, i.e. how to navigate links, how to open pages in a new tab/page, how to close tabs, etc.

#### 1.3 Tips, Warnings, etc.

We make use the following pictograms:

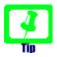

Information provided as a "Tip" might be helpful for various reasons: time savings, risk reduction, etc. - it goes without saying that we advise to follow our guides meticulously

> **meticulous** \muh-TIK-yuh-luhs\, *adjective*: Extremely or excessively careful about details.

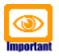

You should carefully read information marked with "Important". Ignoring such information is typically not a good idea.

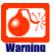

Warnings should not be ignored (risk of data loss, etc.)

## 2 Introduction

openCRX is distributed with a generic HTML-GUI that connects to the openCRX backend through the API as shown below:

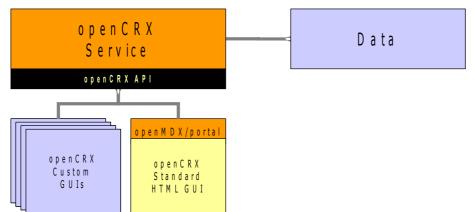

Figure 1: Types of openCRX GUIs

This AJAX-enabled HTML GUI supports a wide range of modern browsers, including Chrome, Firefox, Opera, Safari, IE, etc. and it also features a PDA mode suitable for mobile devices (iPhone, iPad, Android-based devices, etc.).

While this generic GUI has its strengths (entirely model-driven, light-weight, open and extensible), it also has its weaknesses (at times it can be hard to understand unless you are familiar with the openCRX UML model). While we are continuously enhancing the openCRX GUI, it is still a fact that it is nearly impossible to write a "one size fits all" GUI.

However, consider the following fact: A typical user spends more than 80% of his/her time on a few screens reflecting the "use cases" this user is dealing with. Such use cases tend to be business-specific and they are typically best handled by highly specialized "screens" (think of a call-center agent or a teller at your bank, where both of them are guaranteed to have very different ideas about what a perfect GUI should look like). The seamless extensibility of the standard GUI with advanced and highly specialized screens is one of its main strengths. Quite often it is sufficient to write a few layout JSPs and some wizards to arrive at an openCRX GUI that covers the most important use cases of your business in a perfect fashion. The openCRX distribution contains a few examples, e.g. wizards to manage accounts or wizards to create new activities. For additional information. please refer to the openCRX Customizing Guide.

Furthermore, there are various use cases that are best handled with very specialized "GUIs" provided by third-party clients. One example is calendaring. Use a client like Thunderbird (with the Lightning add-on) or your mobile device to view and edit your calendars managed by openCRX.

Nevertheless, there are still plenty of other tasks that you can do with the openCRX Standard GUI and this guide will help you getting these things done.

## **3** Basic Navigation

At the top of the screen you will find the **Header** (unless it is hidden):

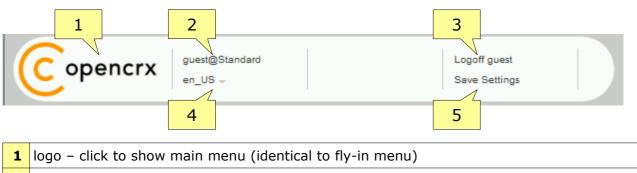

- **2** role of current user if current use has multiple roles, use drop down to change role
- **3** current user (= principal) click to logoff
- **4** current locale if multiple locales are enabled, use drop down to change locale
- **5** click to save current settings as your default settings

The main menu (with favorites and a few essential operations) is accessible in three different ways:

| 1                    |                                               |         |              |                                       |
|----------------------|-----------------------------------------------|---------|--------------|---------------------------------------|
| Copenc               | en_03 @                                       |         | -            | off guest<br>ve Settings              |
| My mepage Accounts   | Main Menu                                     | ×       |              |                                       |
| Create Activity View | Create Contact Create Contract Create Lead    |         |              |                                       |
| Youtube              | G Schedule Event<br>Ma Youtube<br>Hide Header |         |              | (1-16)                                |
| ☐ Hide Header        | Show Header                                   | State - | Importance = | Created at =<br>2/12/2009 10:21:50 PM |
| B Logoff ne tes      | -                                             | New     |              | 6/13/2009 3:54:49 AM                  |

|                                                     | 1 | click the logo to display main menu                                               |  |  |  |
|-----------------------------------------------------|---|-----------------------------------------------------------------------------------|--|--|--|
| 2 hover mouse over flap to show main menu as fly-in |   |                                                                                   |  |  |  |
|                                                     | 3 | hold down <ctrl><alt> and click with your mouse to display main menu</alt></ctrl> |  |  |  |

Use the **top-level tabs** (also called **Root Menu**) to navigate openCRX packages (Manage Accounts, Manage Activities, Sales, etc.) or to access your homepage from anywhere. Click on a tab to navigate to the respective package. The tab of the current package (e.g. Home) is emphasized:

| in Home iii Mana                                  | ge Accounts   | 🛃 Manage Activities | Sales » |
|---------------------------------------------------|---------------|---------------------|---------|
| n User Homepag                                    | es > Guest, J | Joe O - Home        |         |
| Edit                                              | ew Actions    | Security Wizards    |         |
| *Contacts                                         | General       | Options System *    |         |
| Manage Accounts<br>» Accounts<br>» Account Groups | Contact:      | Guest               | , Joe O |

The tab [»] contains a menu with all the packages that don't have their own tab. Every user can define which tabs are visible and set the number of tabs according to his needs, e.g. depending on the width of his screen, with the wizard User Settings.

Around the top-level tabs you will find the following elements:

| Root Menu         |                      |              |
|-------------------|----------------------|--------------|
|                   |                      | Is Active:   |
| Manage Account    | ts:                  | $\checkmark$ |
| Manage Activiti   | es:                  | $\checkmark$ |
| Sales:            |                      |              |
| Products:         |                      |              |
| Depots:           |                      | R<br>R<br>R  |
| Folders & Docur   | ments:               |              |
| Buildings:        |                      | $\checkmark$ |
| Budgets & Targe   | ets:                 |              |
| UOMs:             |                      |              |
| UOMs (Root):      |                      |              |
| Codes:            |                      |              |
| Workflows:        |                      | $\checkmark$ |
| User Homepage     | 25:                  |              |
| Security Realm:   |                      |              |
| Security Policy:  |                      |              |
| Show max items    | s in top navigation: | 4            |
| Show top naviga   | ation sub-levels:    |              |
| Grid default alig | gnment is wide:      |              |
| Hide workspace    | dashboard:           |              |
|                   |                      |              |

|                                                   | 2<br>Accounts I Manage Activities Sales »                                         |
|---------------------------------------------------|-----------------------------------------------------------------------------------|
| File Edit Find View                               |                                                                                   |
| Manage Accounts<br>» Accounts<br>» Account Groups | General     Options     System     *     9       Contact:     Guest, Joe 0     10 |

|   | 1  | fly-in menu – hover mouse over flap to show (menu is identical to main menu)             |
|---|----|------------------------------------------------------------------------------------------|
|   | 2  | top level tab with package names, e.g. [Manage Activities] – click to open package       |
|   | 3  | top level tab [»] with menu for additional packages – hover mouse to show list           |
|   | 4  | global search input box – enter search term or XRI of object to load                     |
|   | 5  | click looking glass icon to start global search                                          |
|   | 6  | click this area to change to PDA/MOBILE GUI                                              |
|   | 7  | perspective changer (drop down menu if multiple perspectives are available)              |
|   | 8  | click to hide/unhide header                                                              |
|   | 9  | open new browser tab/window and render page printer friendly                             |
|   | 10 | close current inspector and navigate back to previous object (similar to browser [back]) |
| _ |    |                                                                                          |

## 4 Inspectors – detailed views of a single Object

| Manage Accounts                                                                                                    | Accounts Mage Accounts Security Willing Accounts Actions Security Willing Accounts Accounts A | zards                                   | 5 6<br>9+<br>8 9                                                                                                    |                                                                                                    |
|----------------------------------------------------------------------------------------------------|----------------------------------------------------------------------------------------------------|-----------------------------------------|----------------------------------------------------------------------------------------------------|----------------------------------------------------------------------------------------------------|
| Manage Accounts   Accounts  Account Groups  All Accounts  Accounts (disabled)  Support  Bugs + Features  New Activity Bugs + Features | Person<br>Salutation code:<br>Salutation: 13<br>First Name:<br>Middle Name:<br>Last Name:<br>Suffix:<br>Nick Name:<br>Alias name:                                                                                                    | Mr.<br>Joe<br>0<br>Guest<br>jg<br>guest | Phone business:<br>Phone mobile:<br>Phone home:<br>Phone other:<br>Fax business:<br>E-mail business:<br>E-mail home:<br>E-mail other: | 11<br>+41 (44) 5( 12<br>+41 (79) 444-5555<br>guest@opencrx.org<br>guest@opencrx.org                 |
| * Activities<br>Workspaces<br>Default<br>15                                                                                           | Postal Address Business / Home<br>Address line(s):<br>Street / PO Box:<br>State:<br>ZIP/Postal code:<br>City:<br>Country/Region:                                                                                                    |                                         | Address line(s):<br>Street / PO Box:<br>State:<br>ZIP/Postal code:<br>City:<br>Country/Region:                                        | Mr.<br>Joe Guest<br>c/o CRIXP Corp.<br>Technoparkstr. 1<br>ZH<br>8005<br>Zürich<br>Switzerland [CH] |

| 1 | fly-in menu – hover mouse over flap to show (menu is identical to main menu) |  |
|---|------------------------------------------------------------------------------|--|
|   |                                                                              |  |

**2** icon of current object (e.g. Contact) – click icon to reload object from database

- **3** bread-crum title showing path of current object (title and type of current object are bold)
- **4** menu with operations, functions and wizards related to the current object
- **5** attribute pane showing attributes of current object (structured with tabs and field groups)
- **6** global search input box
- **7** click looking glass icon to start global search
- **8** click this area to change to PDA/MOBILE GUI
- **9** perspective changer (drop down menu if multiple perspectives are available)
- **10** click to hide/unhide header
- **11** open new browser tab/window and render page printer friendly
- **12** close current inspector and navigate back to previous object (similar to browser [back])
- **13** attribute label
- **14** attribute value
- **15** workspace dashboard (can be enabled/disabled in user settings)

#### Grids - tabular views of multiple similar objects 5 5 4 6 7 2 3 8 9 10 11 1 Aps. ccov /its 4/ 1 ×Ψ (1-2) 1 New Edit Actions View \* 🖌 🛛 Full name: Category: Organization: Alias name: Description: Department: 16 17 18 19 20 21 Phone business: State: First Name: Rating: Middle Name: 12 15 one 13 14 Type: Last Name: -mai usine 2 24 25 23 OK Cancel Show 22 Alias name - Phone business 🛿 🔲 Full name -Phone mobile E-mail business Organization Description Guest, loe 0 quest +41(44)508-9999+41 (79) 444-3333 quest@opencrx.org CRIXP Corp.

| 1  | paging – jump to 1 <sup>st</sup> element                                                  |
|----|-------------------------------------------------------------------------------------------|
| 2  | paging – backwards 10 pages (i.e. 10 times page up)                                       |
| 3  | paging – backwards 1 page (i.e. page up)                                                  |
| 4  | paging – forward 1 page (i.e. page down)                                                  |
| 5  | paging – forward 10 pages (i.e. 10 times page down)                                       |
| e  | paging – jump to last element                                                             |
| 7  | looking glass icon to hide/unhide grid's search form                                      |
| 8  | grid's menu                                                                               |
| 9  | grid's paging/filtering/menu area – create/delete objects – set number of objects to show |
| 10 | grid's search form                                                                        |
| 11 | range of rows being shown                                                                 |
| 12 | click question mark icon for help with searching and filtering                            |
| 13 | click to toggle wide/narrow grid layout                                                   |
| 14 | click OK button to start search                                                           |
| 15 | check to always show search form (very useful in combination with disabled grids [21])    |
| 16 | click to clear all filters                                                                |
| 17 | activate default filter/sorter                                                            |
| 18 | class filters (model driven)                                                              |
| 19 | pre-customized filters (based on xml files)                                               |
| 20 | click to set current filter/sorter as default filter/sorter (valid for current session)   |
| 21 | enable / disable grid (very useful in combination with permanently show search form [15]) |
| 22 | check box to select all rows (click any row to select/deselect row)                       |
| 23 | column header – if attribute is sortable you can click header to change sorting order     |
| 24 | sort order indicator – click to change sort order (ascending – descending – unsorted)     |
| 25 | grid's header row with sort indicators                                                    |
|    |                                                                                           |

- 8 -

#### 6 Grid Landing Page / Search Form

By default grids show 5 lines of information, unsorted and unfiltered:

| Prod      | ucts Product Co | onfigura | tion T | ypes | » ^        |             |      |         |               |               |
|-----------|-----------------|----------|--------|------|------------|-------------|------|---------|---------------|---------------|
| H4 -44    | < > >>          | Q        | X I    |      | * 🖌 🗏      | New         | Edit | Actions | View          | (1-5)         |
|           | Product # =     |          |        |      | Name =     |             |      | Descri  | ption =       |               |
| <b>33</b> | WA-1000 T1      |          |        |      | Widget A   | T1Ttt       |      |         |               |               |
| <b>33</b> | 0001-0009       | 45ABF    |        |      | A really r | nice widget |      | Beauti  | fully designe | ed and built. |
| <b>33</b> | WAZQ-1000       |          |        |      | Widget A   | zq          |      | LARGE   | PRODUCT       |               |
| <b>33</b> | WX-1234         |          |        |      | Widget X   |             |      |         |               |               |
| <b>33</b> | 0011111111      |          |        |      | Widget1    |             |      | First c | lass Widget   |               |
|           |                 |          |        |      |            |             |      |         |               |               |

Often times, users prefer to see a search form instead of "random" data. Here are the steps to customize the grid landing page so that a search form is displayed default:

- step 1: click on the looking glass icon to unhide the grid's search form
- step 2: check the "Show" box in the search form
- step 3: click the button [OK] in the search form
- step 4: click on the icon "disable grid" (should show ⊠, not □)
- step 5: Save settings (to persist setting beyond logoff/logon cycle)

| Copencr                                                                    | 'X guest@Standard<br>en_US →             | Save Settings                     |
|----------------------------------------------------------------------------|------------------------------------------|-----------------------------------|
| A Home 🎁 Manage                                                            | Accounts 🛃 Manage Activities 🍯 Sales 🚳   | Products Oppots                   |
| 5 Products                                                                 |                                          | 9+ 🖂                              |
| File Edit View Act                                                         | ions Security Wizards                    | ep 4                              |
| *Contacts                                                                  | Products Product Configur on Types > ^ 7 |                                   |
| <ul> <li>Accounts</li> <li>Account Groups</li> <li>All Accounts</li> </ul> | e< < > → → < ≥ □ = □ ≤ ≤ Product #:      | New Edit Actions View<br>Version: |
| * Accounts (disabled) * Support                                            | Name:                                    | Is stock Item:                    |
| Bugs + Features                                                            | Description:                             | Alternate product #:              |
| » New Activity Bugs + Features                                             | Active/Valid from:                       | Product Dimension:                |
| » Activities                                                               | Expires o step 3 step 2                  | Gross Weight Kilogram:            |
| *Workspaces                                                                | Concel Show                              | ,                                 |
| Default                                                                    | 🖬 OK Cancel 🗹 Show                       |                                   |

— 9 —

## 7 Grid Drill Down (detailed view from within a grid)

The grid drill down feature allows you to load an object's detail view inside the grid. You can even edit objects directly inside the grid. Here is how it works:

1. Move your mouse just to the right of an object's icon. The grid drill down icon ■ should appear as follows:

| Accounts Account Gr | oups Compet  | itors Organization   | is » ^               |
|---------------------|--------------|----------------------|----------------------|
| ₩ ≪ < > >>          | ٩            | New Edit             | View                 |
| 🛿 Joe               |              | ╳╓ݠ∗╘                | ✓ 🗏                  |
| H Full name         | Alias name 🗧 | Phone business       | Phone mobile         |
| 🛉 🍸 Guest, Joe O    | guest        | +41 (44)<br>508-9999 | +41 (79)<br>444-3333 |
| 1 David, Joe        | A0000052     | 781 123-1234         |                      |

2. Click on the grid drill down icon to show the drill down menu:

| Accounts Account Gr                                                            | oups Compe    | titors Organization  | 15 » ^               |
|--------------------------------------------------------------------------------|---------------|----------------------|----------------------|
| $\mathbf{H} \ll \mathbf{I} \Rightarrow \mathbf{W}$                             | ٩             | New Edit             | View                 |
| 2 Joe                                                                          |               | X # 🗄 * 🗎            |                      |
| H Full name -                                                                  | Alias name    | Phone business       | Phone mobile         |
| Guest, Joe O                                                                   | guest         | +41 (44)<br>508-9999 | +41 (79)<br>444-3333 |
| 001 - Edit<br>100 - Addresses<br>101 - Adresses (disab<br>102 - Org Unit Membe |               | 781 123-1234         |                      |
| 200 - Relationships<br>201 - Members<br>205 - Memberships                      | -             |                      |                      |
| 300 - Activities<br>301 - Pipeline                                             |               | 123-456-7890         |                      |
| 302 - Products (Offer<br>303 - Budgets                                         | ed / Ordered) | 774 123-1234         |                      |
|                                                                                |               | ,                    |                      |

3. Select the desired menu entry, e.g. "Show details":

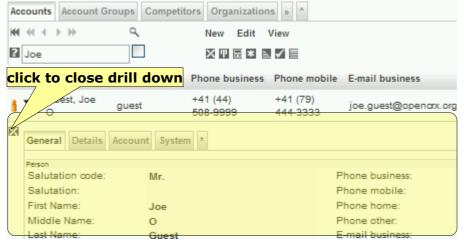

With a click on the icon 🛛 you can always close the drill down area.

 Note that with the exception of the two entries "Show details" and "Edit" all entries are model-driven, i.e. they depend on the type of object and on your customizing. Selecting the entry "100 – Addresses", for example, will load the grid [Addresses] of the Contact guest as shown below:

| Ac | counts Acco                   | ount Groups Compet                                                                         | titors Organizatio   | ons » ^              |                           |           |
|----|-------------------------------|--------------------------------------------------------------------------------------------|----------------------|----------------------|---------------------------|-----------|
| н  | $\ll \prec \rightarrow \gg$   | ٩                                                                                          | New Edit             | View                 |                           |           |
| 2  | Joe                           |                                                                                            | Х == == *            | ⊾✓∎                  |                           |           |
| ы  | Full name                     | e – Alias name –                                                                           | Phone business       | Phone mobile         | E-mail busines            | 5         |
| ñ  | <ul> <li>Guest, Jo</li> </ul> | oe O guest                                                                                 | +41 (44)<br>508-9999 | +41 (79)<br>444-3333 | joe.guest@op              | enarx.org |
| ×  | ₩ ≪                           | * <b>q</b>                                                                                 | New                  | Edit View            |                           |           |
|    | ы                             | Address                                                                                    |                      | U                    | sage                      | Main =    |
|    | 0                             | * joe.guest@opena                                                                          | x.org                | В                    | usiness                   | 1         |
|    | <b>T</b>                      | * +41 (44) 508-9999                                                                        | )                    | В                    | usiness                   | *         |
|    | 8                             | * +41 (79) 444-3333                                                                        | 3                    | N                    | lobile                    | 1         |
|    | Ø                             | Mr.<br>Joe Guest<br>o'o CRIXP Corp.<br>Technoparkstr. 1<br>8005 Zürich<br>Switzerland [CH] |                      | D                    | lome<br>elivery<br>Ivoice | X         |
|    | 1                             | * http://www.openco                                                                        | k.org/               | н                    | ome                       | ×         |

5. The drill down feature works recursively, i.e. you can drill down within the grid [Addresses] and load the detail view of an individual address:

| cour        | Account G                                                                      | compe          | Organizatio                              | ons » "              |                      |   |
|-------------|--------------------------------------------------------------------------------|----------------|------------------------------------------|----------------------|----------------------|---|
| •           | $\leftrightarrow \rightarrow \rightarrow$                                      | ٩              | New Edit                                 | View                 |                      |   |
| Joe         | 1                                                                              |                | Х == == == == == == == == == == == == == |                      |                      |   |
|             | Full name =                                                                    | Alias name -   | Phone business                           | Phone mobile         | E-mail business      |   |
| •           | Guest, Joe<br>O                                                                | guest          | +41 (44)<br>508-9999                     | +41 (79)<br>444-3333 | joe.guest@openax.org |   |
| 144         | $\ll \mathrel{\longleftrightarrow} \mathrel{\longmapsto}$                      | ٩              | New E                                    | Edit View            |                      |   |
| ы           |                                                                                | Address        |                                          | Usage                | Main -               |   |
| 0           |                                                                                | * joe.guest@   | )openax.org                              | Business             | s 🗸                  |   |
| <b>1</b> 17 | •                                                                              | * +41 (44) 50  | 08-9999                                  | Business             | s 🖌                  |   |
| ×           | General Syste                                                                  | em *           |                                          |                      |                      |   |
|             | Full number:<br>Country prefix<br>City/Area code<br>Local number<br>Extension: | :: N/<br>e: 44 | 41 (44) 508-9999<br>/A<br>4<br>08-9999   |                      | Automatic parsing:   |   |
|             | Usage:<br>Building:                                                            | В              | usiness                                  |                      | Main address:        | ~ |

6. Close the drill down area with a click on the icon  $\ensuremath{\mathbbm Z}$  .

## 8 Filtering / Sorting

In order to efficiently locate data with the openCRX GUI it is helpful to understand the basic concepts of filtering (i.e. focusing on a subset of data, the so-called result set of a filter operation) and sorting (i.e. ordering data).

#### 8.1 Basic Search in Grids

You can search for objects in a grid by entering a value or an expression, e.g. Doe, USD,  $\geq$  500, or <= Jane, into the respective attribute's search box and then click OK, as shown below:

| Leads Opportunities Q Click to show/hide | e grid's search / filter area |              |
|------------------------------------------|-------------------------------|--------------|
| KK≪∢→→ ♀ ♀ ⊠ ⊞ ≅ ■ New                   | Edit Actions View             |              |
| Account:                                 | Contract role:                | Expires on:  |
| Nan Search Box for Attribute C           | Currency                      | Cancel on:   |
| Sales order number:                      | Currency: USD                 | Closed on:   |
| Description:                             | Total (incl. tax): >= 500     | Broker:      |
| Sal Search Box for Attribute Tota        | (incl_tax)                    | Submit date: |
| Concel Show                              |                               |              |

#### 8.2 Operators and Wildcards

The following wildcards and operators are supported by openCRX (operators must be place in front of search terms) :

| Symbol | Туре     | Meaning                  | Example                |
|--------|----------|--------------------------|------------------------|
| %      | Wildcard | like                     | M <mark>%</mark> ller  |
| !%     | Wildcard | not like                 | <mark>!%</mark> ller   |
| *      | Operator | sounds like              | *Meier                 |
| i*     | Operator | does not sound like      | !*bang                 |
| =      | Operator | equal to                 | <mark>=</mark> Meyer   |
| !=     | Operator | not equal to             | <mark>!=</mark> Meier  |
| <      | Operator | less than                | <nano< td=""></nano<>  |
| <=     | Operator | less than or equal to    | <=Mambo                |
| >      | Operator | greater than             | >100                   |
| >=     | Operator | greater than or equal to | <mark>&gt;=</mark> 100 |

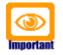

Some database systems do not support all of the above operators and wildcards.

#### 8.3 AND Searches

To find objects that match more than one condition at the same time, use an ampersand "**&**" between conditions. For example, to search for objects with values between 500 and 1000 (i.e. greater than 500 and less than 1000), enter >500 & <1000 into the search field.

#### 8.4 OR Searches

To find objects that include either term A or term B, use a semicolon ";" between terms. For example, to search for contacts named 'Smith' OR 'Miller', enter Smith; Miller into the search field.

#### 8.5 Combining Searches

You can combine searches virtually without limits. For example, to search for objects with values less than 1000, but different from 500 and different from 600, enter <>500; 600 & <1000 into the search field.

The parsing rules for combined searches are as follows:

- \* searchExpr ::= filterValue { & filterValue }
- \* filterValue ::= [operator] value { ; value }

## 9 Customizing the GUI

The openCRX Standard GUI is very customizable. Some customizing options (e.g. selection and arrangement of an object's attributes) are only available to administrators (see http://www.opencrx.org/documents.htm for details), others are available to every openCRX user.

#### 9.1 User Settings

With the help of the wizard User Settings you can modify various settings, for example:

- enable/disable packages like Manage Accounts, Manage Activities, etc. (see chapter 3 Basic Navigation); you can individually do this for the perspectives Root, Advanced and Simple to support different working modes
- decrease (increase) the number of items shown in top navigation for narrow (wide) screens (see chapter 3 Basic Navigation)
- set the grid default alignment to wide or narrow (see chapter 5 Grids tabular views of multiple similar objects)

| User Home                 |                 |              |              |                     |
|---------------------------|-----------------|--------------|--------------|---------------------|
| Timezone: ಶ               | Europe/Zurich   |              |              | T                   |
| Timezone: 🛃               | Europe/Zurich   |              |              | •                   |
| Store settings on logoff: |                 |              |              |                     |
| Email:                    | joe.guest@ope   | ncrx.or      | g            |                     |
| Sendmail subject prefix:  | -               |              |              |                     |
| Web access URL:           | http://demo.ope | encrx.or     | g/opencrx-c  | ore-CRX             |
| Root Menu                 |                 |              |              |                     |
|                           |                 | Root         |              | Simple              |
| Manage Accounts:          |                 |              |              |                     |
| Manage Activities:        |                 |              |              |                     |
| Sales:                    |                 |              |              |                     |
| Products:                 |                 | $\checkmark$ |              |                     |
| Depots:                   |                 | $\checkmark$ | $\checkmark$ |                     |
| Folders & Documents:      |                 | $\checkmark$ |              |                     |
| Buildings:                |                 | $\checkmark$ |              | ≤                   |
| Budgets & Targets:        |                 |              |              |                     |
| UOMs:                     |                 |              | $\checkmark$ | ≤                   |
| UOMs (Root):              |                 |              | $\checkmark$ |                     |
| Codes:                    |                 |              | $\checkmark$ | <ul><li>✓</li></ul> |
| Workflows:                |                 | $\checkmark$ | $\checkmark$ |                     |
| User Homepages:           |                 |              | $\checkmark$ | ≤                   |
| Security Realm:           |                 |              | $\checkmark$ |                     |
| Security Policy:          |                 |              | $\checkmark$ |                     |
| Show max items in top na  | avigation:      | 4            |              |                     |
| Show top navigation sub   | -levels:        | $\checkmark$ |              |                     |
| Grid default alignment is | wide:           | $\checkmark$ |              |                     |
| Hide workspace dashboa    | ard:            |              |              |                     |
| Scroll header:            |                 |              |              |                     |
| Save Close                |                 |              |              |                     |

|     | Subscriptions                     |              |          |             |         |
|-----|-----------------------------------|--------------|----------|-------------|---------|
|     |                                   |              |          | Notify on   |         |
| i l |                                   | Is Active    | Creation | Replacement | Removal |
|     | Account Modifications:            | $\checkmark$ |          |             |         |
| _   | Activity Follow Up Modifications: | $\checkmark$ |          |             |         |
| _   | Activity Modifications:           | $\checkmark$ |          |             |         |
| RX  | Alert Modifications:              | $\checkmark$ |          |             |         |
|     | Alert Modifications (Jabber):     |              |          |             |         |
| ole | Alert Modifications (Twitter):    |              |          |             |         |
| 1   | Booking Modifications:            | ≤            |          |             |         |
| 1   | Competitor Modifications:         | $\checkmark$ |          |             |         |
| 1   | Compound Booking Modifications:   |              |          |             |         |
| 1   | Invoice Modifications:            | $\checkmark$ |          |             |         |
| 1   | Lead Modifications:               | ≤            |          |             |         |
| 1   | Opportunity Modifications:        | $\checkmark$ |          |             |         |
| 1   | Organization Modifications:       | $\checkmark$ |          |             |         |
| 1   | Product Modifications:            | $\checkmark$ |          |             |         |
| 1   | Quote Modifications:              | ≤            |          |             |         |
| 1   | Reminder Modifications (Alert):   |              |          |             |         |
| 1   | SalesOrder Modifications:         |              |          |             |         |
| 1   | Timer Modifications (Alert):      |              |          |             |         |
| 1   |                                   |              |          |             |         |

hide/show the workspace dashboard

#### 9.2 Favorites

The main menu, which is also available as fly-in menu (see chapter 3 Basic Navigation) can contain shortcuts to important or frequently used objects. You can create a shortcut with the following steps:

- navigate to your home page
- expand the grid panel [Alerts] [Reminders] [»] [^] by clicking on the expansion tab [»]
- click on the now visible tab [Favorites]
- normal users will see an empty grid, administrators will see the default favorites set by the wizard "Segment Setup":

| Alerts | Reminders | Subscrip   | tions Service A | ccounts | Pendir | ng / Compl | eted Workflows | History | Favorites |
|--------|-----------|------------|-----------------|---------|--------|------------|----------------|---------|-----------|
| HI     | ( ) ⇒     | ٩          | ╳╨✔≡            | New     | Edit   | Actions    | View           |         |           |
| D 🗆 🗌  | Re        | ference -  |                 |         |        |            | Name -         |         |           |
| ☆      | Ma        | anage Acti | vities          |         |        |            | Create Acti    | vity    |           |
| ☆      | Ma        | anage Acc  | ounts           |         |        |            | Create Con     | tact    |           |
| ☆      | Sa        | les        |                 |         |        |            | Create Con     | tract   |           |
| ☆      | Sa        | les        |                 |         |        |            | Create Lead    | d       |           |
| ☆      | Ma        | anage Acti | vities          |         |        |            | Schedule E     | vent    |           |

 select the grid menu New > Favorite to load a form that allows you to define a new favorite:

| Untitled - Favori     | te |
|-----------------------|----|
| General System *      |    |
| Reference:            |    |
| Name:<br>Description: |    |

 click on the looking glass icon to the right of the input field labelled "Reference" to open the lookup inspector; navigate to the object the new favorite/shortcut should reference (point to) and then click the respective checkbox to get the reference;

| Anage Manage         | Accounts 🛃 Manage Activities 🎽 Sales                                    | Q           |
|----------------------|-------------------------------------------------------------------------|-------------|
| 🚳 Products 🥥 Depo    | ots 🥦 Folders & Documents »                                             |             |
| 🚹 🗆 Manage Acco      | ounts 🗆 🗏 🖷                                                             | $\boxtimes$ |
| File Edit View Actio | ons Security Wizards                                                    |             |
| *Workspaces          | Accounts Account Groups » ^                                             |             |
| Default              | Here Here Here Here Here Here Here Here                                 | (1-1)       |
|                      | IN - Full name - Alias name - Phone business Phone mobile E<br>Doe, Joe | -mail bu    |

- back in the form the content of the field "Reference" has been set automatically
- enter the name of your favorite, e.g. Contact Joe
- enter the name of an icon, e.g. Contact.gif
- click the button [Save] to create the favorite:

| HI  | < > ≫ Q           | Actions         | ew Edit (1-6<br>View |
|-----|-------------------|-----------------|----------------------|
| H 🗆 | Reference -       | Name -          | Description -        |
| ☆   | Manage Activities | Create Activity | Create Activity      |
| ☆   | Manage Accounts   | Create Contact  | Create Contact       |
| ☆   | Sales             | Create Contract | Create Contract      |
| ☆   | Sales             | Create Lead     | Create Lead          |
| ☆   | Manage Activities | Schedule Event  | Schedule Event       |
| ☆   | Doe, Joe          | Contact Joe     |                      |

• reload the page and then verify that the new favorite is also available in the main menu (shown below is the fly-in menu):

| A Home 🎁 Manag   | ge Accounts 🕹 Ma                    | anage Activities 📕 Sales   |
|------------------|-------------------------------------|----------------------------|
| 55 Products 🥥 De | pots 🌖 Folders &                    | Documents »                |
| n User Homepage  | es > admin-Stand                    | lard, - Home               |
| Condet joe       | ew Actions Securi<br>General Option | ity Wizards<br>ns System * |
| Create Contact   | Contact:                            | admin-Standard,            |
| Create Lead      | Alerts Reminde                      | ers » Favorites ^          |
| Hide Header      | ₩ ≪ < > >>                          |                            |

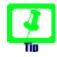

Favorites defined by segment administrators (e.g. admin-Standard) are available to all users.

With the following steps you can delete favorites:

- navigate to your home page
- expand the grid panel [Alerts] [Reminders] [»] [^] by clicking on the expansion tab [»]
- click on the now visible tab [Favorites]
- click on the icon of the favorite you want to delete
- select the menu **Edit > Delete** and confirm by clicking [OK]

#### 9.3 Workspace Dashboard

The workspace dashboard is an area on the left-hand side of the screen that you can populate with various dashlets:

| 向 Home 🎁 Manage  | Accounts 🛃 Manage Activities »                                                                                                    |
|------------------|----------------------------------------------------------------------------------------------------|
| n User Homepages | > admin-Standard, - Home 📃 🖹 📕 🛛                                                                                                    |
|                  | Actions Security Wizards                                                                                                    |
| Workspaces       | General Options System *                                                                                                    |
| Default          | Contact: admin-Standard,                                                                                                    |
|                  | Alerts Reminders »                                                                                                    |
|                  | Ket et a be a construction of the second second se |
|                  | ▶ Reference - Name - State - Importance - Created at -                                                                                                    |

With the wizard User Settings you can hide/show the workspace dashboard (see chapter 9.1 User Settings).

Select the menu **Wizards > Manage Workspace Dashboard** to start this wizard that allows you to manage the workspace dashboard. With the following steps you can add a QuickAccessDashlet to the workspace dashboard and configure it:

 select "QuickAccessDashlet" from the select box and then click the button [+] to add it to the workspace dashboard:

| *Workspaces | QuickAccessDash | let 🔻    | + Apply Cancel |
|-------------|-----------------|----------|----------------|
| Default     | General Options | System * | ×.             |
|             | Contact:        | admin    | -Standard,     |

- enter the label, e.g. "my shortcuts" into the respective field
- · optionally, set vertical/horizontal order and the width
- click the button [Apply] to save the current configuration:
   QuickAccessDashlet

| Id:              | D0                 |   |
|------------------|--------------------|---|
| Name:            | QuickAccessDashlet |   |
| Label:           | my shortcuts       |   |
| Vertical order:  | 0 🔻                |   |
| Horizontal order |                    |   |
| Width:           | 1 •                | - |
|                  |                    | - |
| DefaultDashlet   | + Apply Cancel     |   |

• click the button [Cancel] to leave the wizard

• now you should see the newly added dashlet "my shortcuts" in the workspace dashboard:

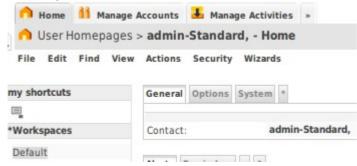

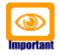

Click [Save Settings] in the header to save these changes (otherwise changes to your workpsace dashboard will be lost after you log out).

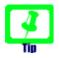

Dashlets defined by segment administrators (e.g. admin-Standard) can optionally be made available to all users if the label starts with the star-character "\*".

With the following steps you can add shortcuts to the QuickAccessDashlet:

• click on the icon at the bottom of the dashlet to enter edit mode:

| my shortcuts | my shortcuts |
|--------------|--------------|
| *Workspaces  | + Cancel     |
| Default      | *Workspaces  |
|              | -> Default   |

 click on the looking glass icon to the left of the colored input field to open the lookup inspector; navigate to the object the new shortcut should reference (point to) and then click the respective checkbox to get the reference:

| rererencer            |                                                                                                    |             |
|-----------------------|----------------------------------------------------------------------------------------------------|-------------|
| n Home 🎁 Manage A     | ccounts 🛃 Manage Activities 🏓 Sales                                                                                                    | Q           |
| 55 Products 🥥 Depot   | s 🦻 Folders & Documents 🔹                                                                                                    |             |
| 🚹 🗆 Manage Accor      | unts 🗆 🗏 👼                                                                                                    | $\boxtimes$ |
| File Edit View Action | s Security Wizards                                                                                                    |             |
| *Workspaces           | Accounts Account Groups » ^                                                                                                    |             |
| Default               | ₩ ≪ < > >> Q 🛛 🖽 🖽 🖬 🖬 New Edit<br>Actions View                                                                                                    | (1-1)       |
|                       | 🕨 🗆 Full name - Alias name - Phone business Phone mobile E                                                                                                    | -mail bu    |
|                       | Contraction and the second second sec |             |
|                       | N.                                                                                                    |             |

 back in the dashlet the content of the colored field has been set automatically and the select box right underneath is populated with all the actions that are available for the selected object:

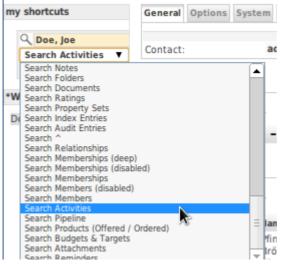

 select the desired action and then click the button [+] to add the shortcut to the dashlet:

| my shortcuts              |  |  |  |  |
|---------------------------|--|--|--|--|
| I Doe, Joe □ » Activities |  |  |  |  |
| Cancel                    |  |  |  |  |
| *Workspaces               |  |  |  |  |
| Default                   |  |  |  |  |

- if you want to remove a shortcut, simply click on the button [-] to the left of the shortcut
- if you're done with adding/removing shortcuts you can leave the edit mode by clicking on the button [Cancel]

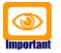

Click [Save Settings] in the header to save these changes (otherwise changes to your workpsace dashboard will be lost after you log out).

#### 9.4 Message of the day

openCRX features a MessageOfTheDayDashlet that you can add to the Workspace Dashboard (displayed on all openCRX pages) or the Dashboard of a particular page. With the following steps the segment administrator (e.g. admin-Standard) can add a message of the day to every user's homepage:

- login as admin-Standard (or navigate to the userhome if you're already logged in...)
- select the menu Wizards > Manage Dashboard to start this wizard that allows you to manage the dashboard
- select "MessageOfTheDayDashlet" from the select box and then click the button [+] to add it to the dashboard:

| Messag  | let 🔻   | +      | Apply | Cancel |       |  |
|---------|---------|--------|-------|--------|-------|--|
| General | Options | System | *     | Ż      |       |  |
| Contact | :       |        | admir | n-Stan | dard, |  |

• enter the label, e.g. "\*Today's motto" into the respective field

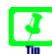

The message is made available to all users if the label starts with the star-character "\*".

- optionally, set vertical/horizontal order and the width
- click the button [Apply] to save the current configuration:

| *Today's motto   |                     |
|------------------|---------------------|
| ld:              | D0                  |
| Name:            | MessageOfTheDayDash |
| Label:           | *Today's motto      |
| Vertical order:  | 9 🔻                 |
| Horizontal order |                     |
| Width:           | 1 •                 |
| DefaultDashlet   | ▼ + Apply Cancel    |

- click the button [Cancel] to leave the wizard
- don't forget to save these settings by clicking on [Save Settings] in the header; otherwise the dashboard configuration will be lost once you logout...
- now we still need to set the message; navigate to [Folders & Documents]

 locate the document "Message of the day.html" (e.g. by searching for "document" as shown below):

| Doc   | uments Documents (disabled) |                            |                         |                       |
|-------|-----------------------------|----------------------------|-------------------------|-----------------------|
| H4 -  |                             | K 🗉 🕷 🖌 Ner                | w Edit Actions View     |                       |
| N     | lame: mes                   | ssage                      | State:                  |                       |
| Т     | ïtle:                       |                            | Active on:              |                       |
| A     | bstract:                    |                            | Active until:           |                       |
| D     | escription:                 |                            | Content length:         |                       |
| D     | ocument location:           |                            | Content type:           |                       |
| 2     | OK Cancel Sho               | w                          |                         |                       |
| III ( | Name -                      | Folders (Direct Assignment | ts) - Head revision -   | Title -               |
| 3     | Message of the day.html     | Message of the day         | Message of the day.html | Message of the day.ht |

load the document (click the icon) and select Wizards > Edit Revision:
 nts > Message of the day.html - Document

| ns Security  | Wizards       |                  |         |                   |     |
|--------------|---------------|------------------|---------|-------------------|-----|
|              | Upload Docu   | ment             | 1       |                   |     |
|              | Manage GUI    | Permissions      |         |                   |     |
| General Deta | Manage Dash   | nboard           |         |                   |     |
|              | Manage Worl   | kspace Dashboard |         |                   |     |
|              | Edit Revision |                  |         |                   |     |
| Name:        |               | message or the d | ay.html | State:            | N/A |
| Description: |               |                  |         | Active on:        |     |
| Parent:      |               |                  |         | Active until:     |     |
|              |               |                  |         |                   |     |
| Head revisio | n:            | Message of the d | ay.html | Content type:     |     |
| Content leng | gth:          |                  |         | Content language: | N/A |

 now you can enter your message of the day (use proper HTML to add formatting) into the field Text:

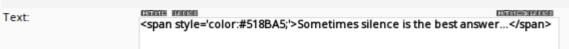

 click the button [OK] once you're done and then navigate back to the home page; you should see the message of the day:

| > admin-Standard, - Home             |
|--------------------------------------|
| Actions Security Wizards             |
| *Today's motto                       |
| Fri Aug 31 06:26:51 CEST 2012        |
| Sometimes silence is the best answer |
| General Options System *             |
|                                      |
| Contact: admin-Standard,             |

Any openCRX user with permission to update the document "Message of the day.html" can manage/change the message with the following steps:

- login and navigate to [Folders & Documents]
- locate and load the document "Message of the day.html"
- select Wizards > Edit Revision:
- enter a new message of the day (use proper HTML to add formatting) into the field Text:

| Text:                  | <pre>color:#51 <span style="color:#51 &lt;/pre&gt;&lt;/th&gt;&lt;th&gt;8BA5;">Just speak up!<th>22578254234900230</th></span></pre> | 22578254234900230                      |                                      |
|------------------------|----------------------------------------------------------------------------------------------------|----------------------------------------|--------------------------------------|
| -                      | should see the                                                                                                    | e done and then na<br>new/updated mess | avigate back to the sage of the day: |
| *Today's motto         |                                                                                                    |                                        |                                      |
| Fri Aug 31 06:44:02    | CEST 2012                                                                                                    |                                        |                                      |
| Just speak up!         |                                                                                                    |                                        |                                      |
| General Options System | *                                                                                                    |                                        |                                      |
| Contact:               | admin-Standard,                                                                                                    |                                        |                                      |

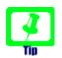

In case other user's don't see the message of the day you might want to verify the label of the dashlet – it is important that the label starts with the star-character "\*".

#### 9.5 GUI Permissions

Once the root administrator (admin-Root) has defined a security policy, segment administrators can grant revoke various GUI-level permissions (see openCRX Admin Guide at http://www.opencrx.org/documents.htm).

The wizard "Manage GUI Permissions" makes this task very easy.

## **10 PDA / MOBILE GUI**

The openCRX MOBILE GUI is optimized for mobile devices (typically featuring smaller screens than desktop or laptop computers).

#### **10.1** How to turn on/off the openCRX MOBILE GUI

If you connect to openCRX with your iPhone the MOBILE GUI mode is activated automatically. With all other devices/browsers you can turn on the openCRX MOBILE GUI by clicking into the area to the left of the perspective changer in the bread-crum title bar, highlighted yellow in the following screen shot:

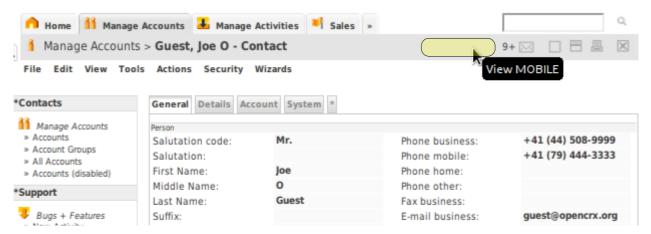

The current view will reload in MOBILE GUI mode. You can switch back to STANDARD GUI mode at any time by clicking into the area to the left of the close button [X] in the bread-crum title bar, again highlighted yellow in the following screen shot:

| Demo > Manage Accounts > Guest, Joe O - Cor | itact         |
|---------------------------------------------|---------------|
| General                                     | View STANDARD |
| Person                                      |               |
| Salutation code Mr.                         |               |

#### **10.2** Basic Navigation / Features

The openCRX MOBILE GUI supports most of the features of the STANDARD GUI, including viewing any object and searching for objects. Some of the more advanced features, including creation and updating of new objects, are available in the STANDARD GUI only. Access such features by switching to STANDARD GUI mode at any time without losing context.

### **10.3** Inspectors (detailed views of a single Object)

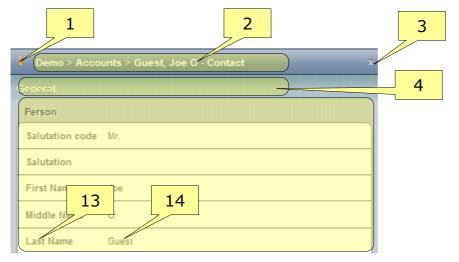

| 1 | icon of current object (e.g. Contact) – click icon to reload object from database           |
|---|---------------------------------------------------------------------------------------------|
| 2 | bread-crum title showing path of current object (title and type of current object are bold) |
| 3 | close current inspector and navigate back to previous object (similar to browser [back])    |
| 4 | inspector tab (click to collapse/expand tab content)                                        |
| 5 | attribute label                                                                             |
| 6 | attribute value                                                                             |

## **10.4** Grids (Tabular views of multiple similar Objects)

| Acyounts           | 3 <sup>ts</sup> 4<br>Search ( | 5              | _            | _               | × |
|--------------------|-------------------------------|----------------|--------------|-----------------|---|
| Full name -        | Alias name-                   | Phone business | Phone mobile | E-mail business |   |
| i David, Jre       | A0000052                      | 781 123-1234   |              | joe.david.com   |   |
| Joe                |                               |                |              |                 |   |
| <mark>6 7</mark> ⁼ |                               |                |              |                 |   |

| 1 | paging – backwards 1 page (i.e. page up)                                              |
|---|---------------------------------------------------------------------------------------|
| 2 | paging – forward 1 page (i.e. page down)                                              |
| 3 | click/tap [Search] to hide/unhide grid's search form                                  |
| 4 | click/tap [] to hide/unhide grid's filter area                                        |
| Ę | range of rows being shown                                                             |
|   | column header – if attribute is sortable you can click header to change sorting order |
| 7 | sort order indicator – click to change sort order (ascending – descending – unsorted) |
|   |                                                                                       |

The MOBILE GUIS's **search forms** have the same functionality as the search forms of the STANDARD GUI (see chapter 8 Filtering / Sorting):

| 🚻 Demo > Acco    | ounts     |                |              |                | x |
|------------------|-----------|----------------|--------------|----------------|---|
| Accounts         |           |                |              |                | > |
| Full name:       | joe       |                |              |                |   |
| Allas name:      |           |                |              |                |   |
| Phone business:  |           |                |              |                |   |
| Phone mobile:    |           |                |              |                |   |
| E-mail business: |           |                |              |                |   |
| Organization:    |           |                |              |                |   |
| Description:     |           |                |              |                |   |
| State:           |           |                |              |                |   |
| Cancel OK        |           |                |              |                |   |
| Full name AI     | ias name- | Phone business | Phone mobile | E-mail busines | 5 |

The MOBILE GUIS's **filter area** provides similar functionality as the filter area of the STANDARD GUI:

| <b>1</b> 1 |                                                                                            | x |
|------------|--------------------------------------------------------------------------------------------|---|
| Ad         |                                                                                            | > |
| ×          | Cancel                                                                                     |   |
|            | ull na hy Select Contact<br>hy Select Legal Entity ne business Phone mobile E-mail busines | 5 |
|            |                                                                                            |   |
| 1          | click to clear all filters                                                                 |   |
| 2          | activate default filter/sorter                                                             |   |
| 3          | class filters (model driven)                                                               |   |
| 4          | pre-customized filters (based on xml files)                                                |   |